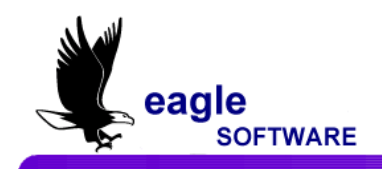

I

# aeries

## *Aeries.net* **Student Information System Classroom Attendance – User Manual July 25, 2010**

The **Classroom Attendance** form is used to update each student's daily attendance. An attendance roster is created that the teacher utilizes to keep track of the absences in their class. A clerk uses the roster to update the class attendance using the **Classroom Attendance** form.

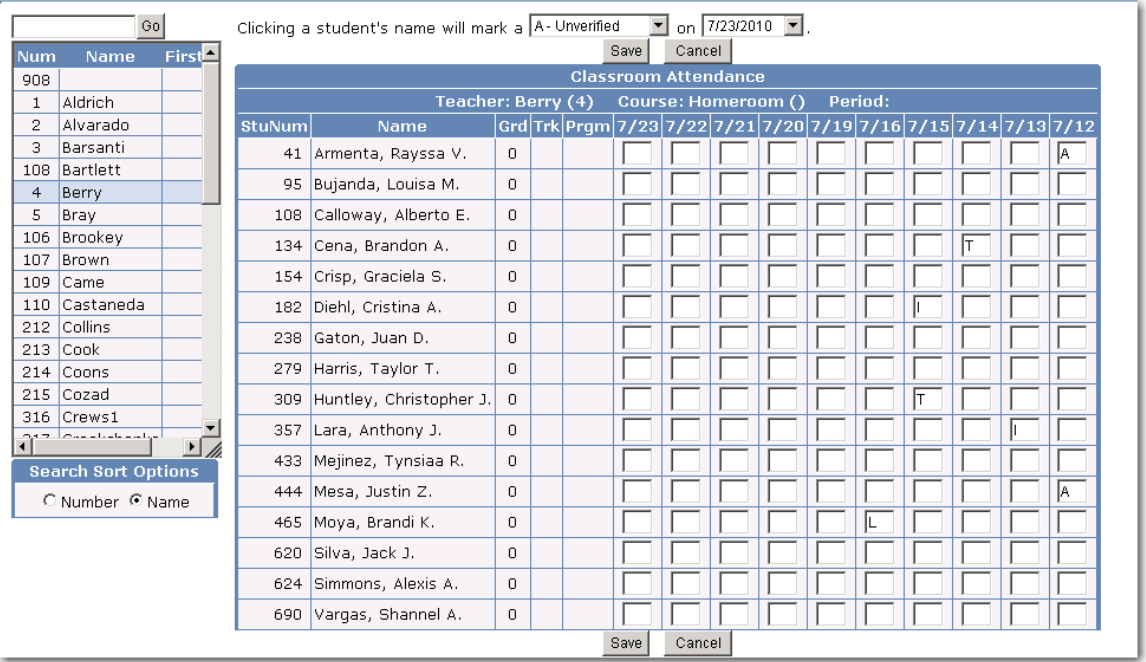

The absence for the student selected can be typed or an **Update** function can be selected and absences can be marked with the click of the mouse.

#### **CLASSROOM ATTENDANCE** From the **Navigation Tree** click the mouse on the **Classroom Attendance** node located below **Attendance**.

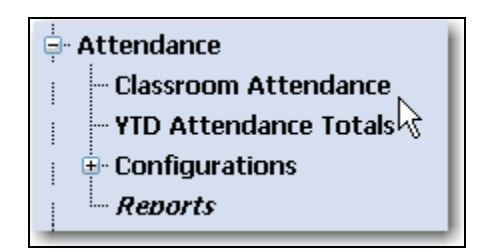

When **Classroom Attendance** is selected a **Date** drop down list will display. The default **date** displayed will be today's date.

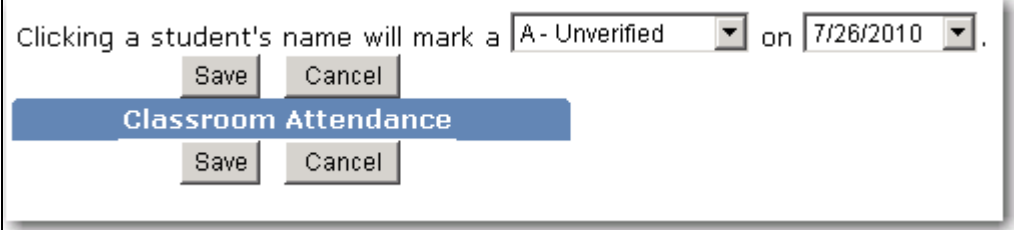

To change the date, click the mouse on the drop down and select a date. The date entered is used with the **Update** function to flag absences for a particular date.

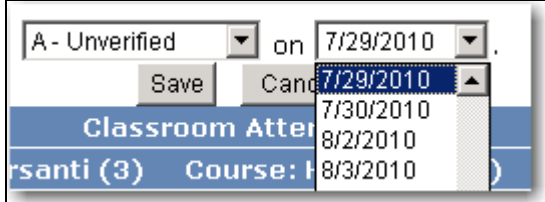

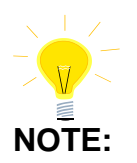

**UPDATE FUNCTION**

#### **The Classroom Attendance form will display the last ten attendance dates from the date entered.**

The **Update** function utilizes absence codes from the **Absence Code** drop down list. After selecting the absence code the **Class Attendance** can be **Updated** by clicking the mouse on the student's name.

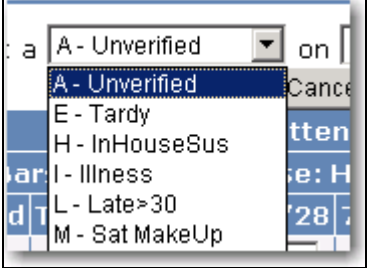

### **DISPLAY CLASS ATTENDANCE RECORDS**

To display **Class Attendance** records for a particular teacher, click the mouse on the teacher's name. The attendance will display for all students in this class.

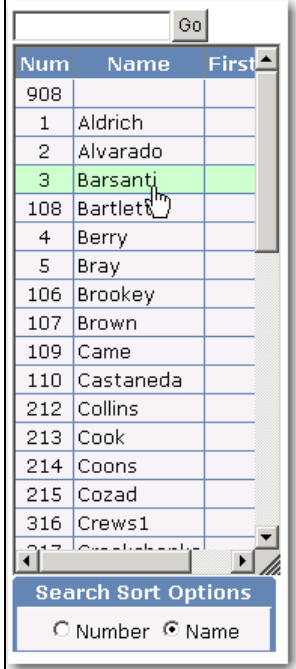

At the beginning of the school year the **Calendar** is created and all dates are flagged when school is not in session.

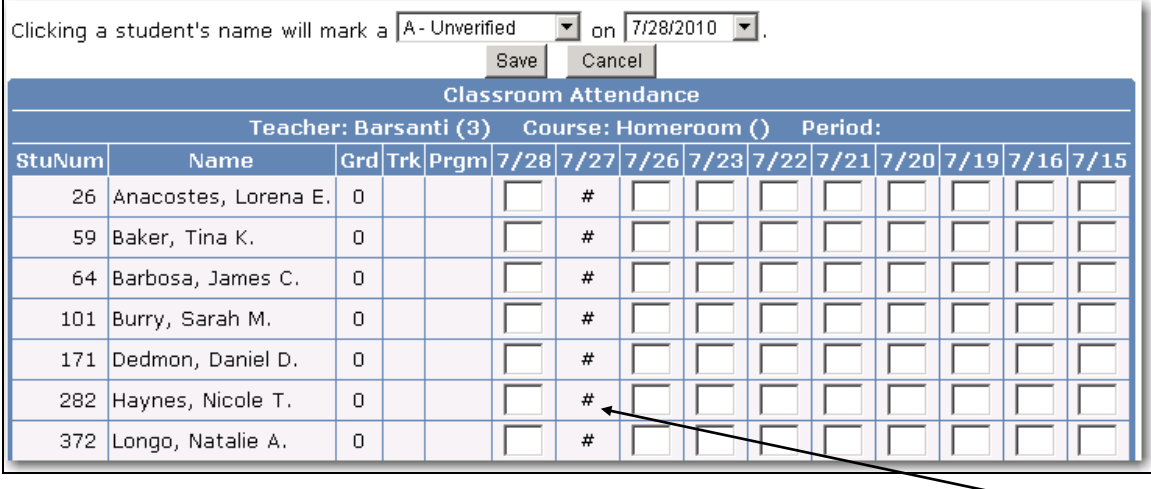

These dates display on the **Classroom Attendance** form **flagged** and prevent entries into these fields.

## **VIEW ALL STUDENTS**

All students may not display on one page depending on the class size. To view the remaining students, use the **SCROLL bar** to display the remaining students.

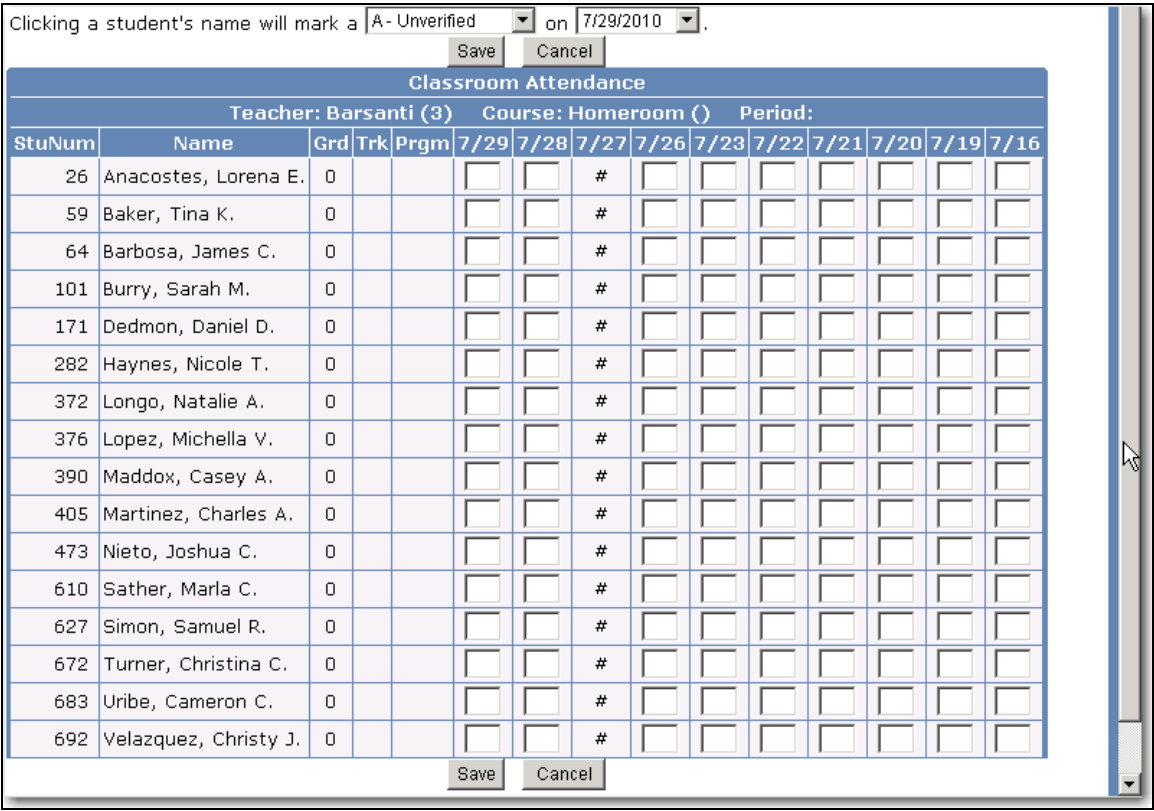

#### **MARK A STUDENT ABSENT** A student can be marked absent after the **Absence Code** and **Date** are selected. In the example below the date selected is 7/29/2010 and the Absence Code is A.

Click the mouse on the **student's** name, for example **Anacostes, Lorena** below. An **A** will display for the date selected.

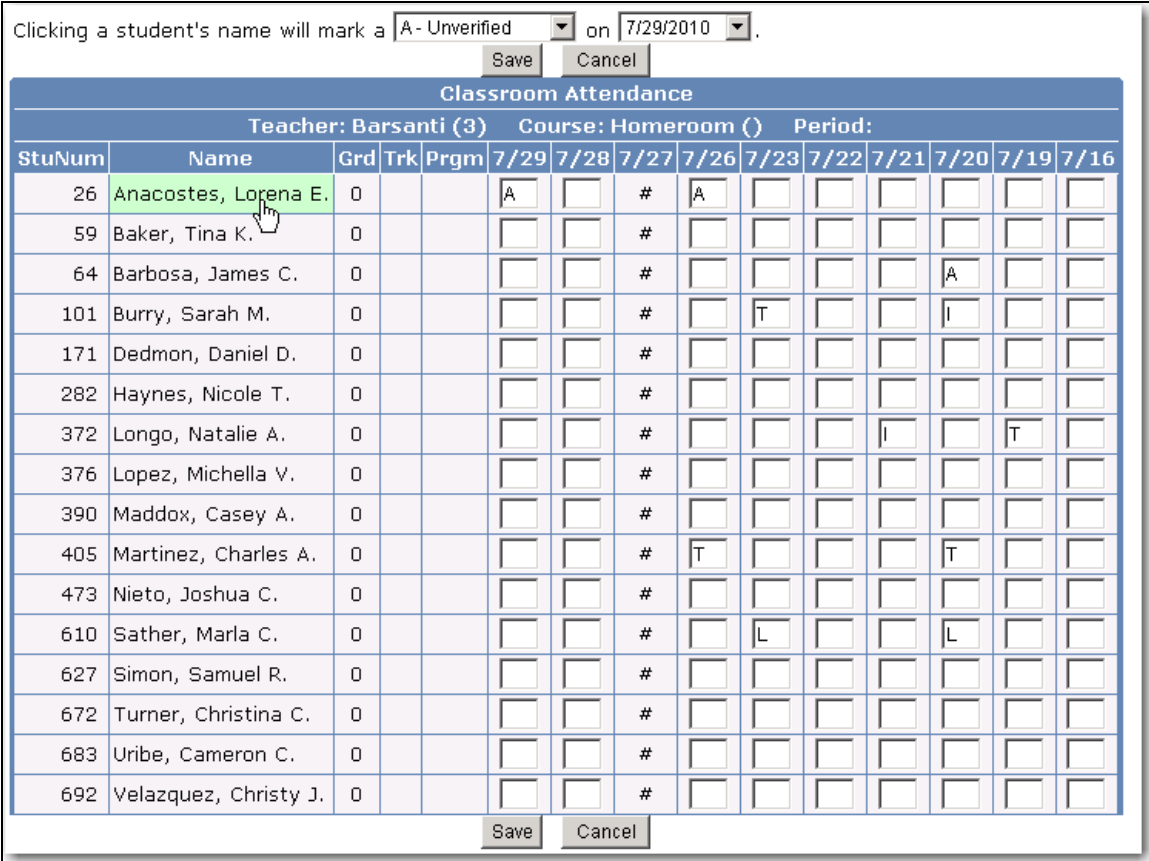

Continue to click on students who are to be marked with the absence code selected.

#### **NOTE: The Update function uses the initial date entered when flagging an absence code.**

To update a different code select a code from the **Absence Code** drop down list. Continue to click the mouse on the **student's** name for the new absence code.

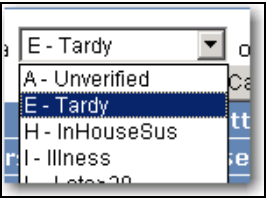

When all absences have been updated click the mouse on the **Save** button.

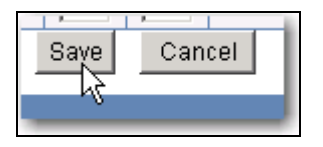

After the Save button has been clicked all absences codes will be updated for the students selected.

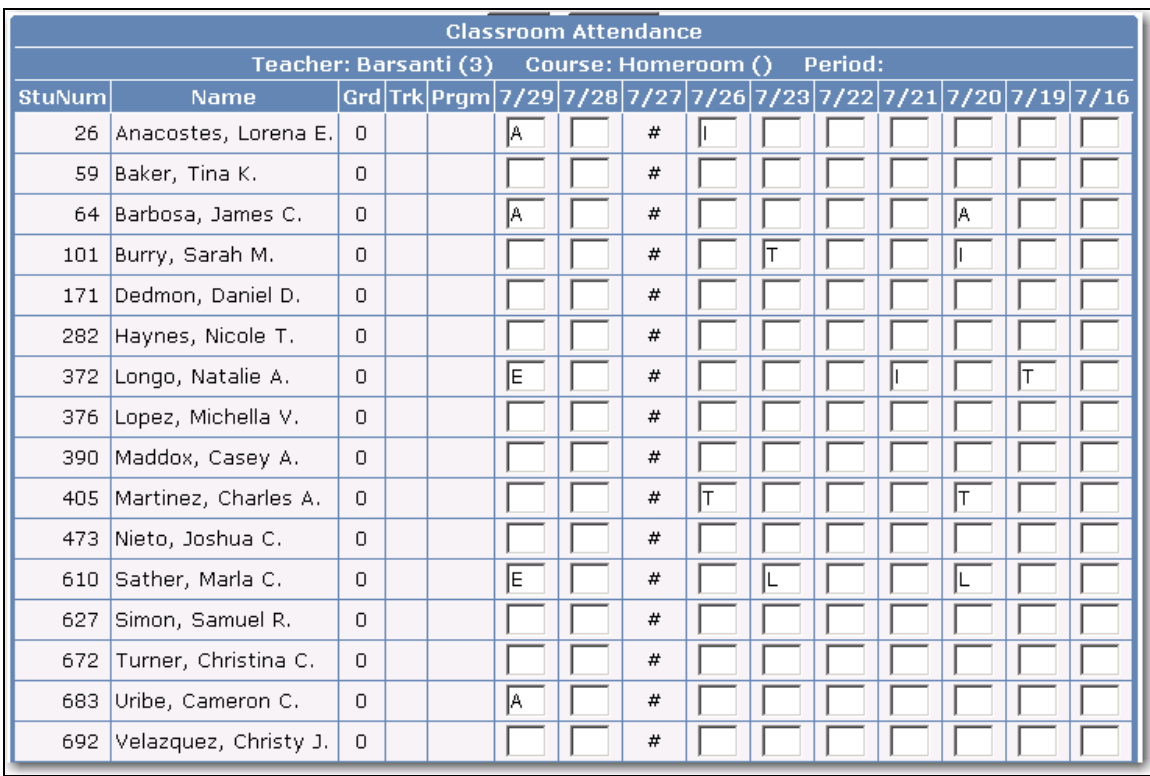

### **TO CHANGE AN ABSENCE CODE**

After marking a student with an absence code the code can be changed. For example, if a student has been marked as Unverified when the absence is verified the **Absence Code** will need to be updated.

Select the absence code to be changed by clicking the mouse on the **Absence Code** for the date selected.

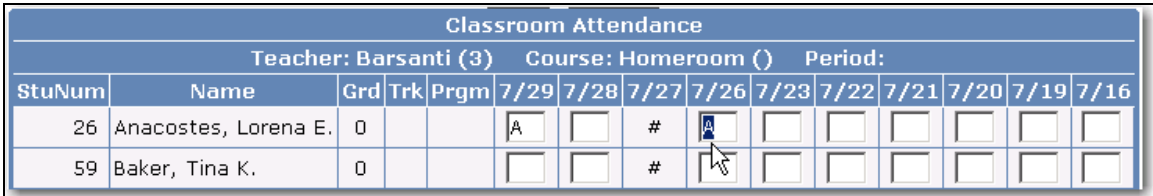

Type the new absence code over the current code displayed.

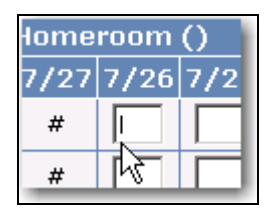

When complete updating students absence codes click the mouse on the **Save** button.

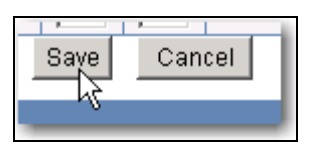

**CANCEL ALL ENTRIES** The **Cancel** button can be utilized to clear out all entries **BEFORE** the **Save** button has been clicked. For example, below the **Absence Code E** was entered.

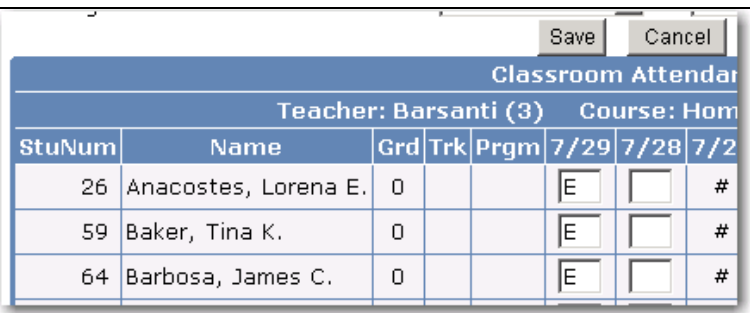

If you click the mouse on the **Cancel** button all codes will be cleared and **ANY** prior code that was entered and saved will display.

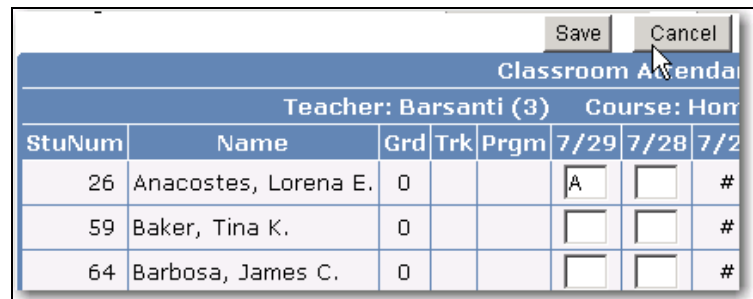

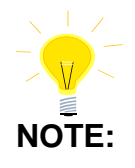

**NOTE: Caution MUST be taken when utilizing the Cancel button. If the Cancel button is clicked in error all absences MUST be reentered.**

**TO PRINT A CLASS ROSTER** From the **Navigation Tree** click the mouse on the **Reports** node located below **Attendance**.

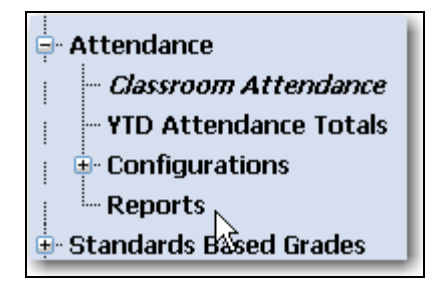

Click the mouse on the **Class Rosters** report.

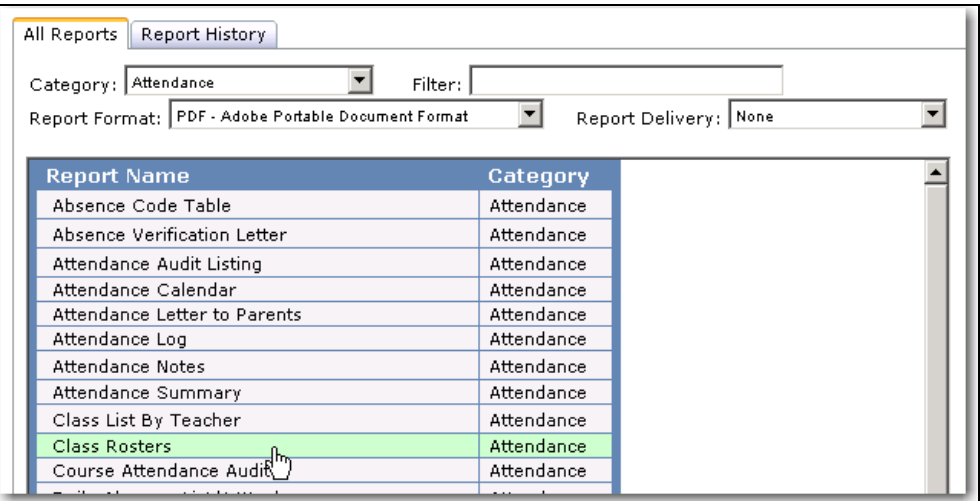

The **Class Rosters Report Options** box will display. Select the order that the report will be sorted. If you want dates to be printed enter the **Attendance** month.

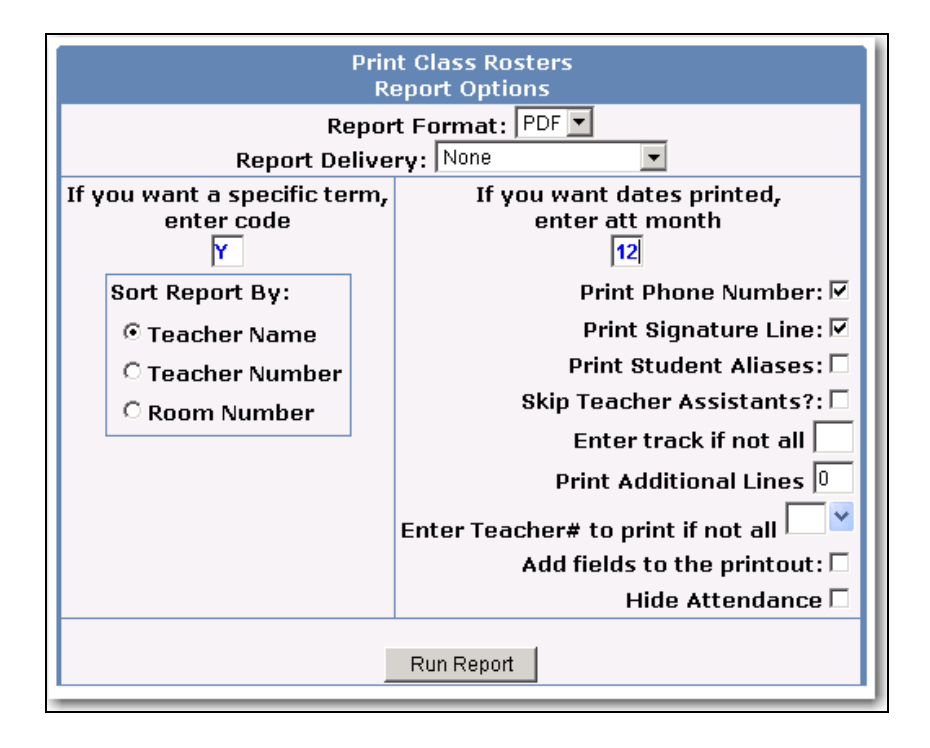

Additional information can also be selected that will print on the report. For example below, 3 additional lines have been selected to print along with the **SX** field.

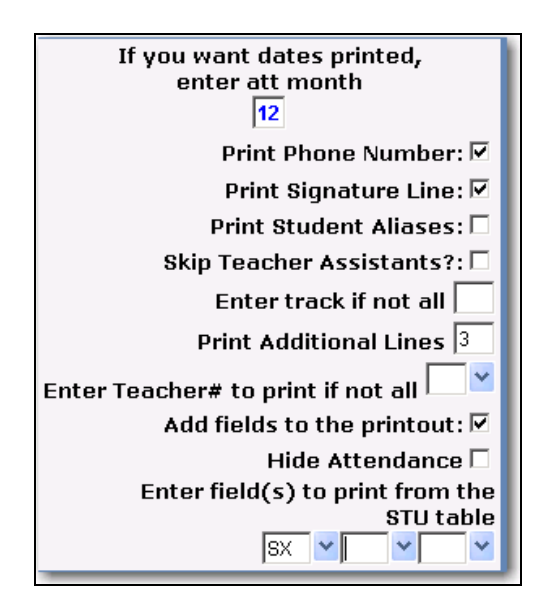

After all selections are made click the mouse on the **Run Report** button and the following report will be generated.

If a specific month was selected and attendance has already been taken for specific dates, the absence codes will be printed if the **Hide Attendance** option is not selected.

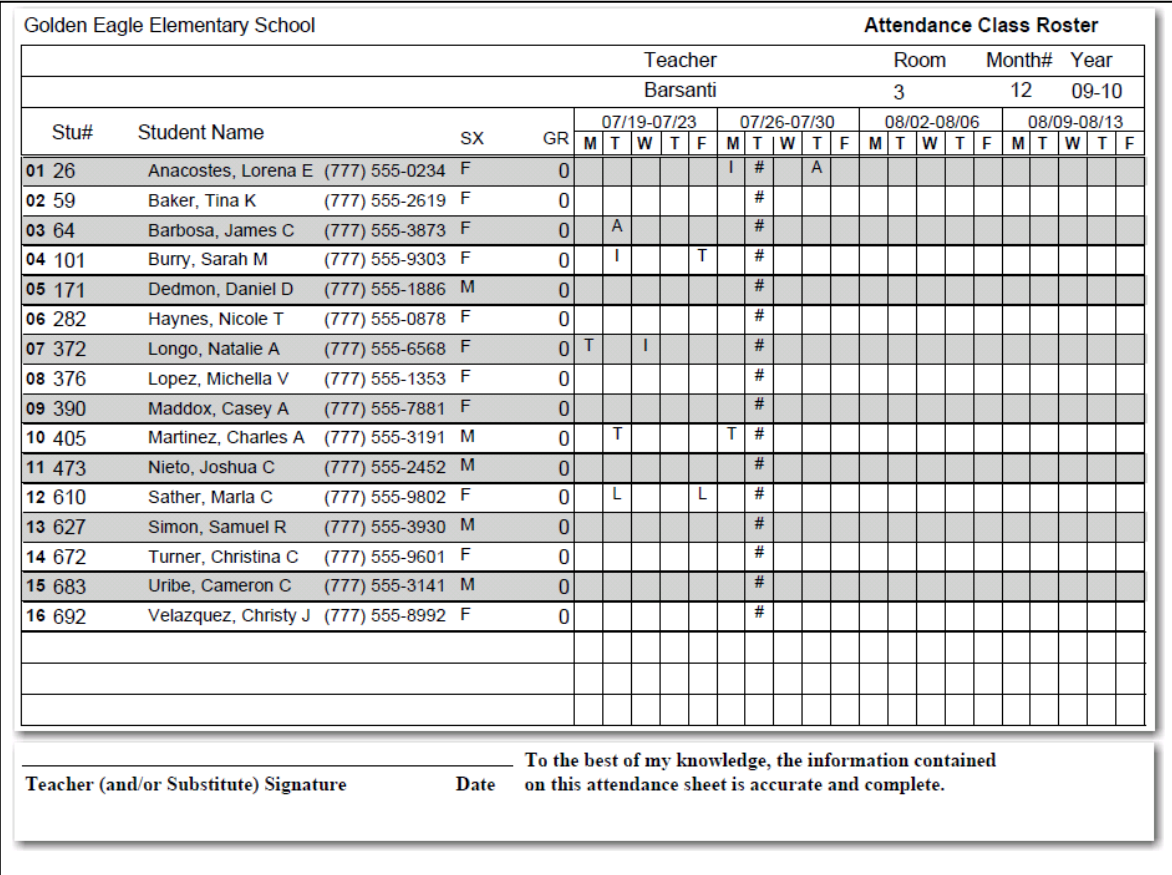